# Verwenden von direkten IP-Anrufen zwischen zwei Endpunkten zur Behebung von Problemen mit der Anrufqualität ٦

## Inhalt

Einführung Hintergrundinformationen Fehlerbehebung IP-zu-IP-Direktanruf über H323 CLI-Konfiguration GUI-Konfiguration H323-Anruffluss IP-zu-IP-Direktanruf über SIP CLI-Konfiguration GUI-Konfiguration SIP-Anruffluss **Diagnose** 

# Einführung

In diesem Dokument wird beschrieben, wie ein Punkt-zu-Punkt-IP-Videoanruf zwischen zwei Geräten im gleichen Netzwerk durchgeführt wird, um mögliche Probleme mit WAN- oder Infrastrukturgeräten zu isolieren.

## Hintergrundinformationen

Manchmal kann es zu Problemen mit der Anrufqualität (Audio/Video), der Anrufverbindung oder unidirektionaler Audio/Video-Kommunikation kommen. Es gibt mehrere Geräte, die an der Einrichtung der Gesprächsverbindung beteiligt sind, sodass die Fehlerbehebung schwierig sein kann.

Das WAN kann einer der Gründe für die schlechte Anrufqualität sein, wenn es nicht ordnungsgemäß konfiguriert ist oder wenn die Quality of Service (QoS)-Werte nicht korrekt auf der Anrufroute angegeben sind. Es besteht auch die Möglichkeit, dass der Cisco TelePresence Video Communication Server (VCS) oder der Cisco Unified Communications Manager (CUCM) bei Konfigurationsproblemen das Problem verursachen können.

In diesem Dokument wird eine Methode beschrieben, mit der Sie testen können, ob das Gerät selbst die Ursache des Problems ist oder ob es andere Faktoren (z. B. das WAN oder die

Infrastrukturgeräte) gibt, die das Problem verursachen.

### Fehlerbehebung

In den beiden folgenden Szenarien können Anrufe zwischen zwei Geräten getätigt werden:

- Wenn sich beide Geräte im selben Netzwerk befinden.
- Wenn sich beide Geräte auf öffentlichen IP-Adressen befinden und von einander erreichbar sind.

Diese Anrufe können nur getätigt werden, wenn die IP-Adresse eines Geräts vom anderen Gerät aus gewählt wird. Die IP-Adresse kann über H323 oder SIP (Session Initiation Protocol) gewählt werden.

### IP-zu-IP-Direktanruf über H323

Dieser Abschnitt enthält die standardmäßigen H323-Konfigurationen, mit denen Anrufe direkt zwischen zwei Endpunkten getätigt werden können. Sie können diese Konfigurationen entweder über die Geräte-CLI oder die GUI implementieren.

Hinweis: Diese Konfigurationen sind auf beiden Geräten erforderlich.

#### CLI-Konfiguration

Um diese Konfiguration über die CLI zu implementieren, müssen Sie eine Secure Shell (SSH)- Sitzung für das Gerät einrichten und sich mit Administratoranmeldeinformationen anmelden. Verwenden Sie nach der Anmeldung diese Informationen, um das Gerät zu konfigurieren:

```
xConfiguration H323 Profile 1 CallSetup Mode: Direct
xConfiguration Conference 1 DefaultCall Protocol: H323
xConfiguration NetworkServices H323 Mode: On
```
#### GUI-Konfiguration

Führen Sie die folgenden Schritte aus, um diese Konfiguration über die Benutzeroberfläche zu implementieren:

- 1. Melden Sie sich bei der Endpunkt-GUI an.
- 2. Navigieren Sie zu **Konfiguration > Systemkonfiguration**, und klicken Sie auf die Registerkarte Konferenz auf der linken Seite des Bildschirms:

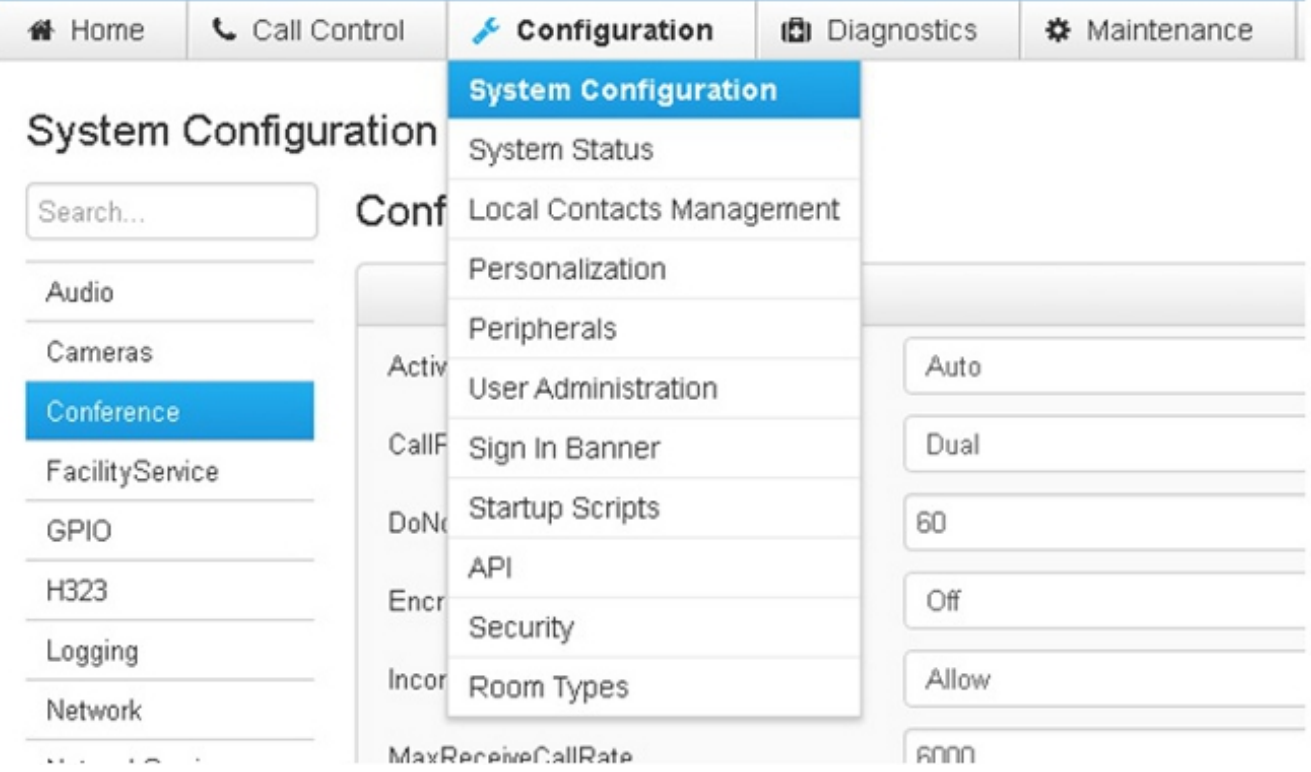

3. Wählen Sie im Abschnitt *DefaultCall (Standardanruf*) aus dem Dropdown-Menü *Protocol* (Protokoll) die Option H323, und klicken Sie auf Save:

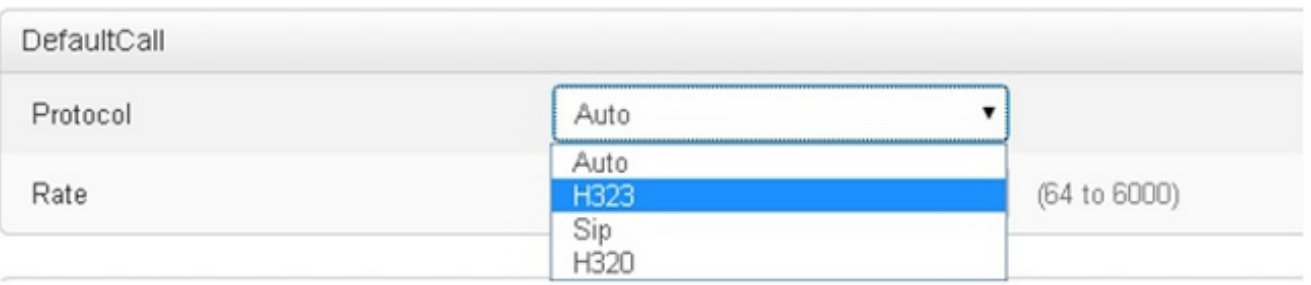

4. Navigieren Sie zu **Konfiguration > Systemkonfiguration,** und klicken Sie auf die Registerkarte H323 links im Bildschirm. Wählen Sie im Bereich Profile 1 im Dropdown-Menü CallSetup Mode (Anrufeinrichtungsmodus) die Option Direct aus, und klicken Sie dann auf Save:

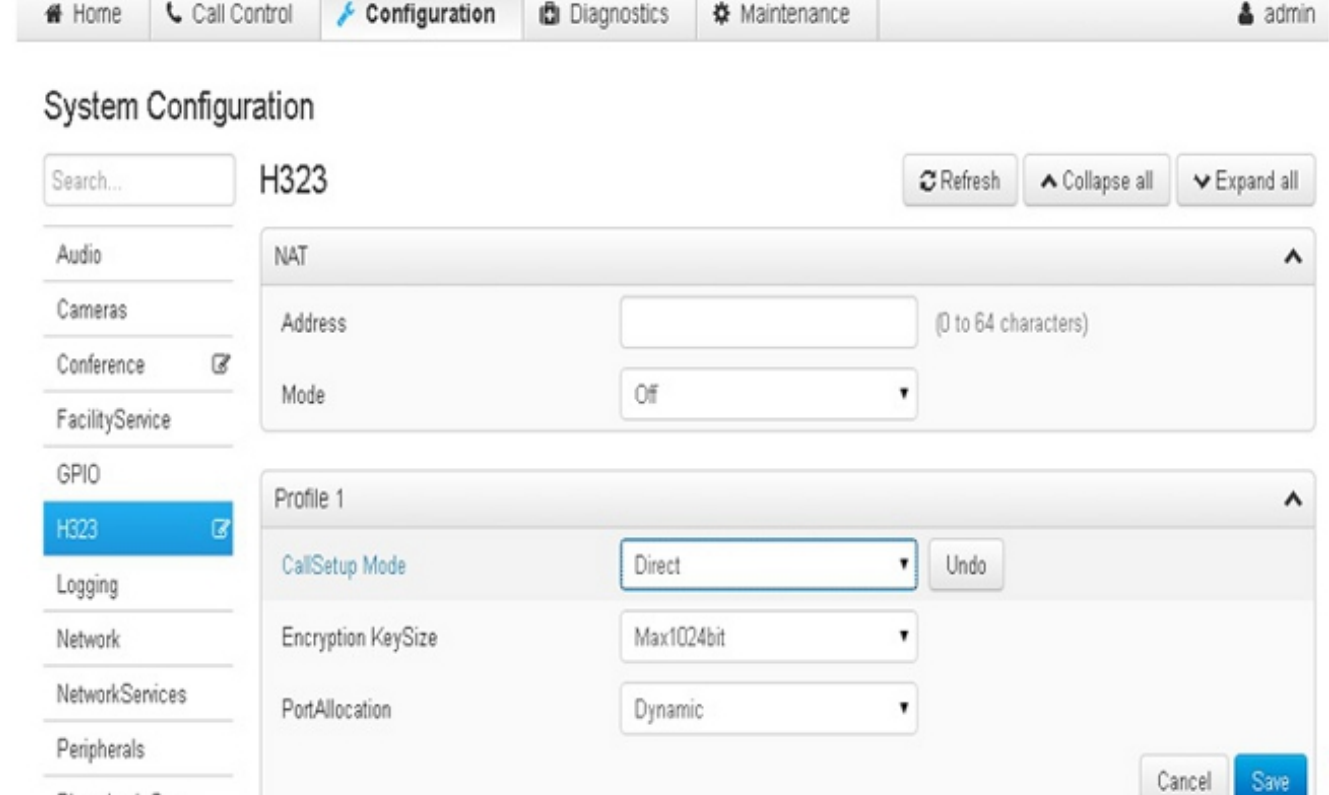

5. Navigieren Sie zu **Konfiguration > Systemkonfiguration**, und klicken Sie auf die Registerkarte Netzwerkdienste auf der linken Seite des Bildschirms. Wählen Sie Ein aus dem Dropdown-Menü H323 Mode, und klicken Sie auf Speichern:

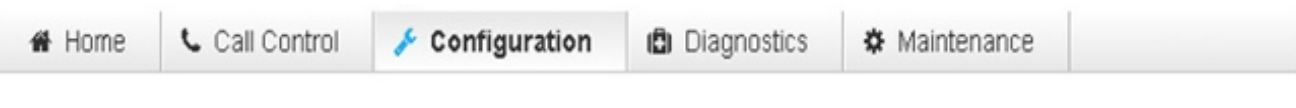

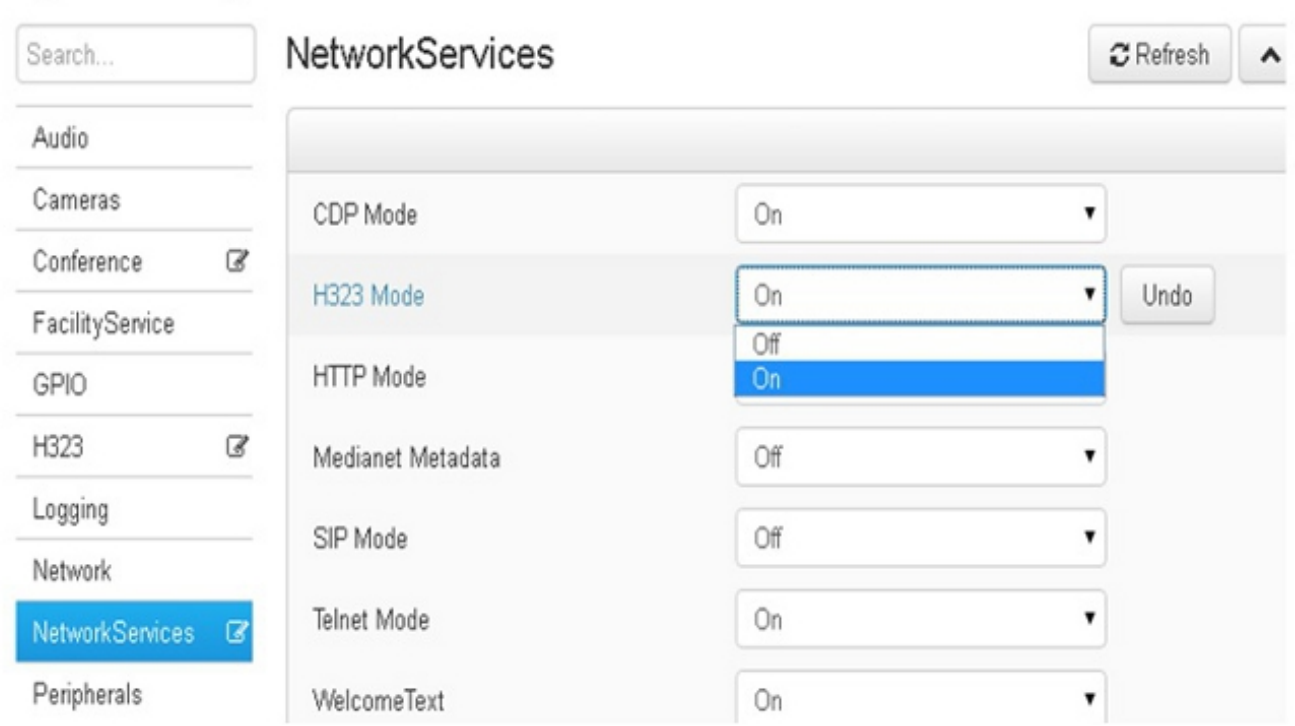

### System Configuration

Phonebook Server

#### Dieses Bild zeigt den Anruffluss bei Verwendung von H323:

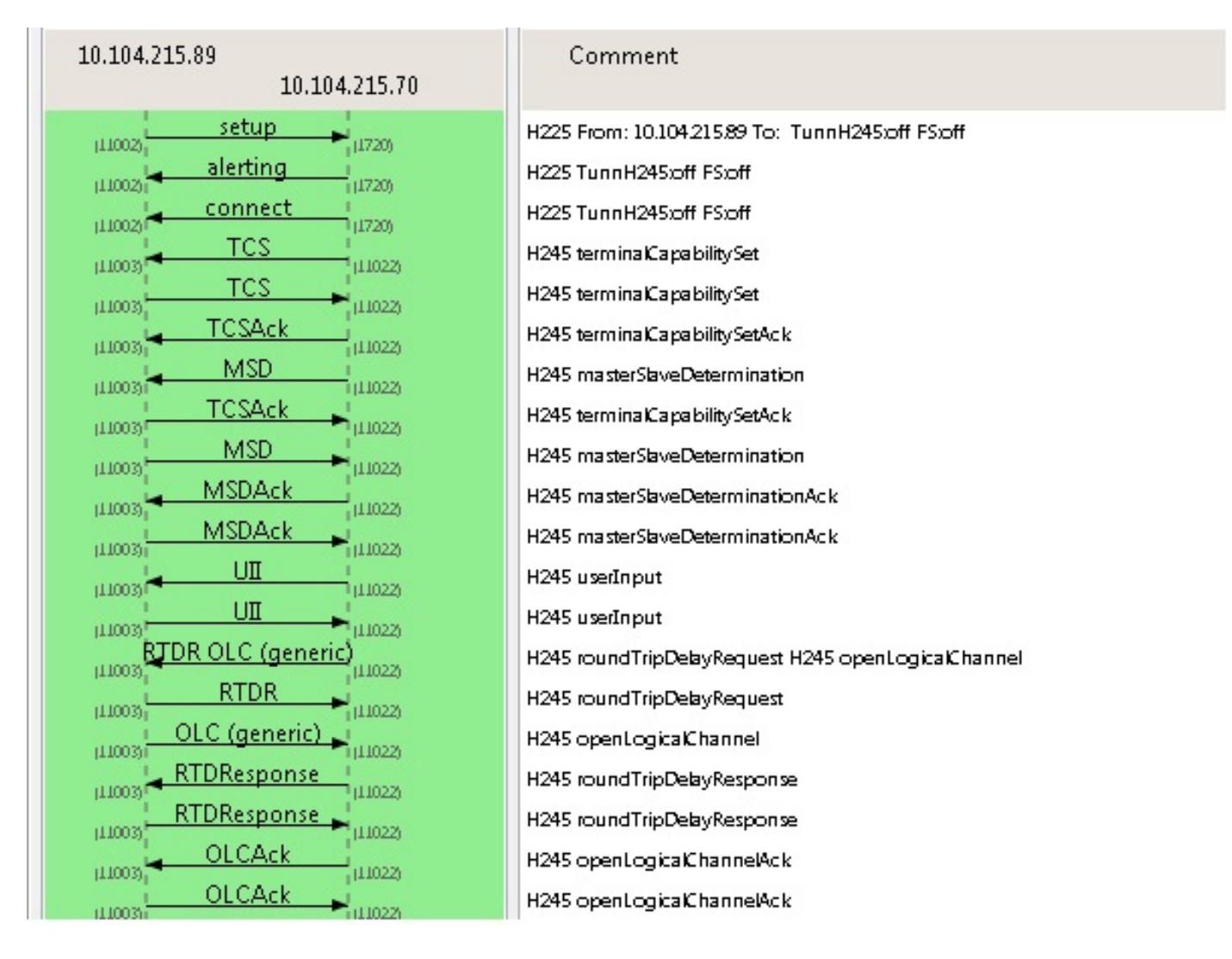

### IP-zu-IP-Direktanruf über SIP

Dieser Abschnitt enthält die Standard-SIP-Konfigurationen, mit denen Anrufe direkt zwischen zwei Endpunkten getätigt werden können. Sie können diese Konfigurationen entweder über die Geräte-CLI oder die GUI implementieren.

Hinweis: Diese Konfigurationen sind auf beiden Geräten erforderlich.

#### CLI-Konfiguration

Um diese Konfiguration über die CLI zu implementieren, müssen Sie eine SSH-Sitzung für das Gerät einrichten und sich mit Administratoranmeldeinformationen anmelden. Verwenden Sie nach der Anmeldung diese Informationen, um das Gerät zu konfigurieren:

**xConfiguration NetworkServices SIP Mode: On xConfiguration SIP Profile 1 Proxy 1 Address: "" xConfiguration SIP Profile 1 Proxy 1 Discovery: Manual xConfiguration Conference 1 DefaultCall Protocol: SIP**

### GUI-Konfiguration

Führen Sie die folgenden Schritte aus, um diese Konfiguration über die Benutzeroberfläche zu implementieren:

- 1. Melden Sie sich bei der Endpunkt-GUI an.
- 2. Navigieren Sie zu **Konfiguration > Systemkonfiguration**, und klicken Sie auf die Registerkarte Netzwerkdienste auf der linken Seite des Bildschirms. Wählen Sie Ein aus dem Dropdown-Menü SIP Mode, und klicken Sie auf Speichern.
- 3. Navigieren Sie zu **Konfiguration > Systemkonfiguration** und klicken Sie auf die Registerkarte SIP auf der linken Seite des Bildschirms. Stellen Sie sicher, dass der Abschnitt Proxy 1 leer ist, und klicken Sie auf Speichern:

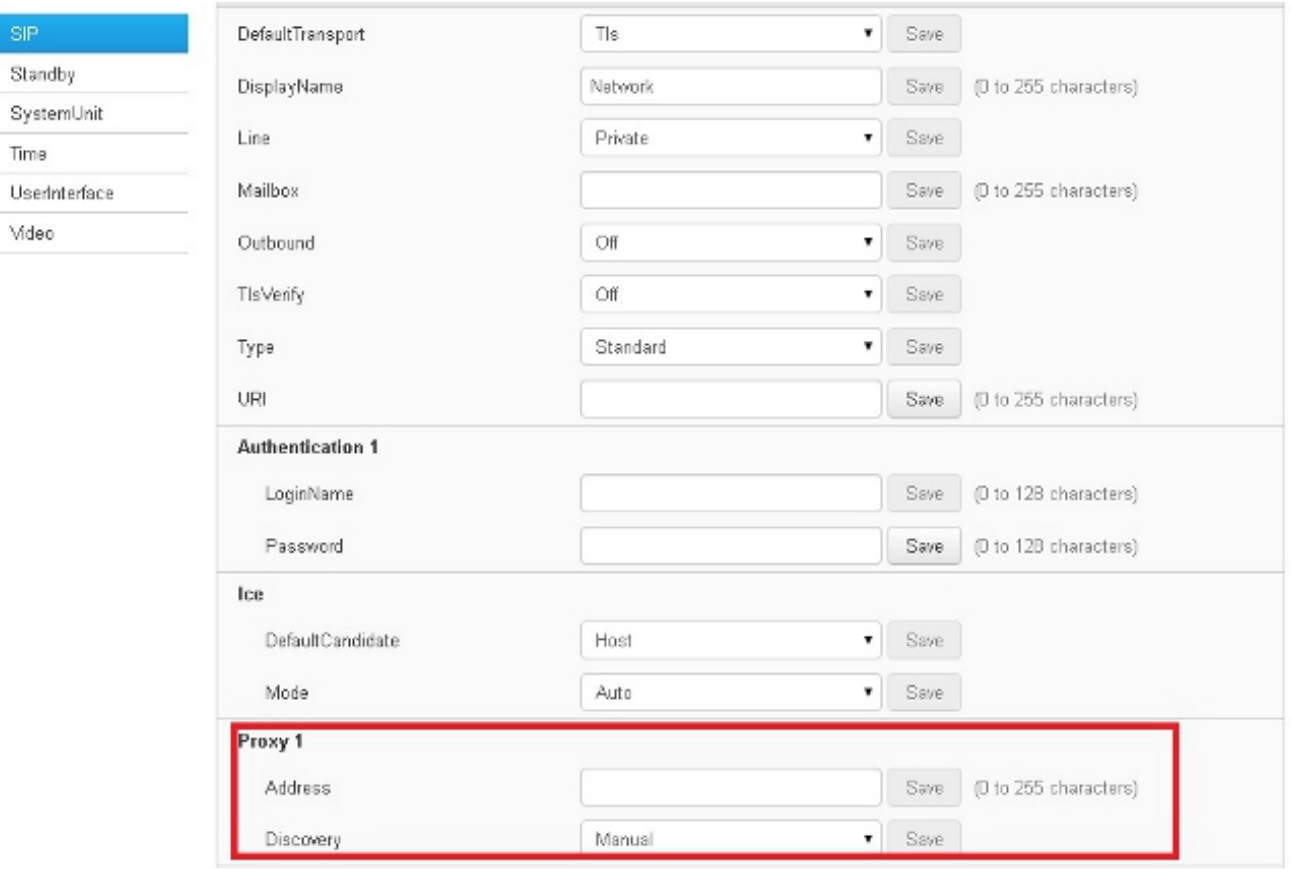

4. Navigieren Sie zu **Konfiguration > Systemkonfiguration**, und klicken Sie auf die Registerkarte Konferenz links im Bildschirm. Wählen Sie im Bereich DefaultCall (Standard-Anruf) aus dem Dropdown-Menü Protocol (Protokoll) die Option SIP aus, und klicken Sie auf Save (Speichern).

#### SIP-Anruffluss

Dieses Bild zeigt den Anruffluss bei Verwendung von SIP:

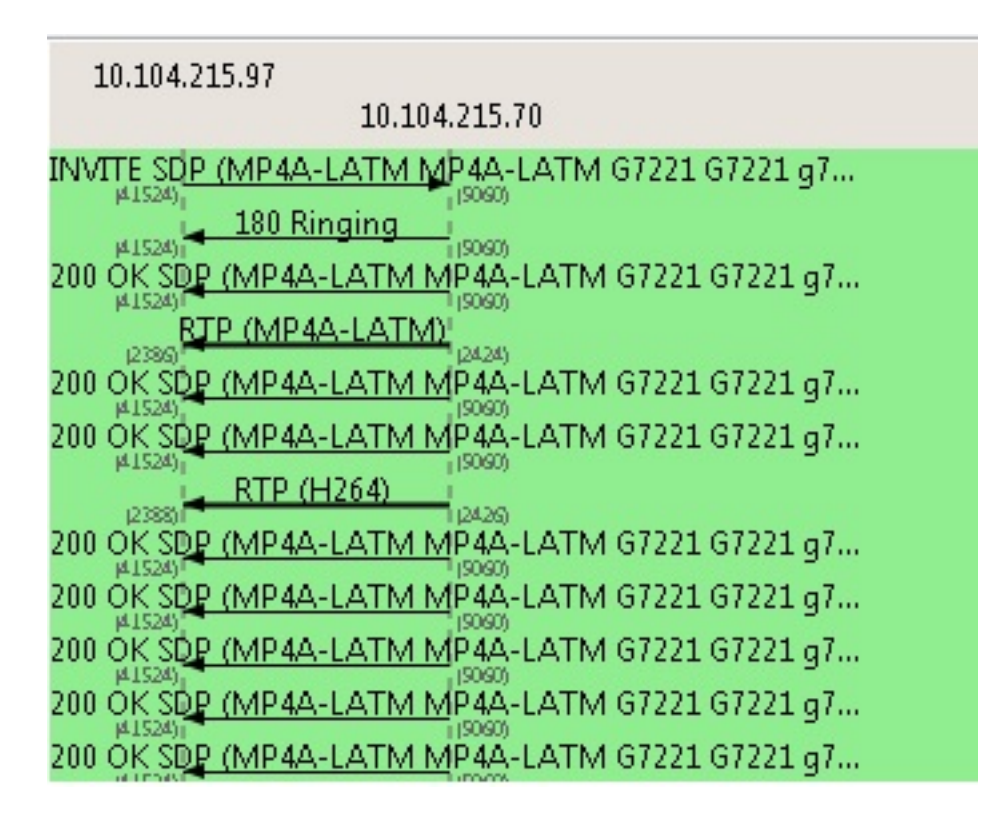

## **Diagnose**

An diesem Punkt können Sie die IP-Adresse eines Geräts vom anderen Gerät aus wählen und überprüfen, ob der Anruf ordnungsgemäß verbunden ist. Wenn der Anruf wie erwartet weitergeht, müssen Sie sich nicht mehr auf die Einstellungen der Infrastrukturgeräte konzentrieren, um das Problem zu isolieren.

Wenn das gleiche Problem weiterhin besteht, liegt das Problem entweder beim Gerät selbst oder beim Netzwerk (wenn der Anruf über das WAN getätigt wird).